# **APEX 2013**

# Optical engineering software **INSTALLATION GUIDE**

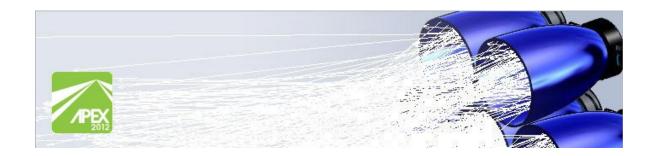

Breault Research Organization, Inc.

# **CONTACT AND LEGAL INFORMATION**

.

#### This document is for use with APEX® 2013

Comments on this document are welcome at: support@breault.com

### For technical support about APEX or other BRO products, please contact us:

US/Canada: 1-800-882-5085

Outside US/Canada: +1-520-721-0500 Fax: +1-520-721-9630

Breault Research Organization, Inc. 6400 East Grant Road, Suite 350

Tucson, AZ 85715

Technical Customer Service: support@breault.com
General Information: info@breault.com

http://www.breault.com

Breault Research Organization, Inc., (BRO) provides this document as is without warranty of any kind, either express or implied, including, but not limited to, the implied warranty of merchantability or fitness for a particular purpose. Some states do not allow a disclaimer of express or implied warranties in certain transactions; therefore, this statement may not apply to you. Information in this document is subject to change without notice.

Copyright © 2010-2013 Breault Research Corporation, Inc. All rights reserved.

This product and related documentation are protected by copyright and are distributed under licenses restricting their use, copying, distribution, and decompilation. No part of this product or related documentation may be reproduced in any form by any means without prior written authorization of Breault Research Organization, Inc., and its licensors, if any. Diversion contrary to United States law is prohibited.

BRO acknowledges and recognizes the registered trademarks of product names in this document:

APEX is a registered trademark of Breault Research Organization, Inc.

bro4319 (October 1, 2013)

#### 2 APEX Installation Guide

# Contents

# **Contact and Legal Information 2**

#### APEX 2013 Installation Guide 5

Supported operating systems 5 Supported graphics card and Sentinel driver 5 Before installing APEX 6 Installing APEX 7 Installing the hardware and software keys (new users) 11

# **APEX 2013 INSTALLATION GUIDE**

•

This document describes how to install APEX 2013 optical analysis software, a product of Breault Research Organization, Inc (BRO). APEX is an add-in to SolidWorks®. If you read through the instructions before beginning and then follow the steps, the installation should proceed smoothly. If you have questions or issues that are not covered about installation, please contact BRO Technical Customer Service before proceeding. See *Contact and Legal Information* on page 2.

### Supported operating systems

Before inserting the installation media, read the media label and confirm that your operating system matches one of the operating systems listed on the media label.

**NOTE** APEX supports only those 64-bit operating systems that are listed in Table 1. Home or Starter editions are not supported.

Table 1 Operating systems (OS) supported by APEX 2013

| 64-Bit OS                                               |  |  |  |
|---------------------------------------------------------|--|--|--|
| Windows Vista:<br>Business, Ultimate, and<br>Enterprise |  |  |  |
| Windows 7:<br>Professional, Ultimate, and<br>Enterprise |  |  |  |

# Supported graphics card and Sentinel driver

To assure your system has a supported **graphics card** for APEX, review the list for SolidWorks at:

http://www.solidworks.com/sw/support/videocardtesting.html

Customers with a **Network License** must also update the **Sentinel driver** on their license server. The driver may be installed by downloading it from the Sentinel web site:

http://www.safenet-inc.com/support-downloads/sentinel-drivers/

# Before installing APEX - Important Steps

Before installing APEX, follow these easy steps:

1 Since APEX 2013 is an add-in to SolidWorks, verify that SolidWorks is installed on your system before installing APEX. The SolidWorks icon, should be visible on your desktop, or the program name should be on the **Start** menu.

**NOTE** APEX supports the current major release of SolidWorks as well as the immediately previous major release at the time of the APEX release. Beta versions of SolidWorks are not supported.

- 2 Verify that your APEX hardware key is NOT attached to your computer.
- 3 Uninstall previous versions of APEX, if you have any installed.

**NOTE** Some antivirus software may prevent APEX from installing and/or functioning correctly.

# Installing APEX

- 1 Insert the installation media into your DVD drive after confirming it matches your operating system.
  - **a** If the APEX Autoplay window does not automatically display, double-click APEX\_Installation\_Manager.exe on the DVD drive in Windows Explorer.
  - **b** If the Autoplay window displays, click **START INSTALLATION**. See Figure 1.
- 3 Allow Windows to install APEX:
  - a Windows 7 and Vista users: If the User Account Control dialog box is displayed, click Yes.

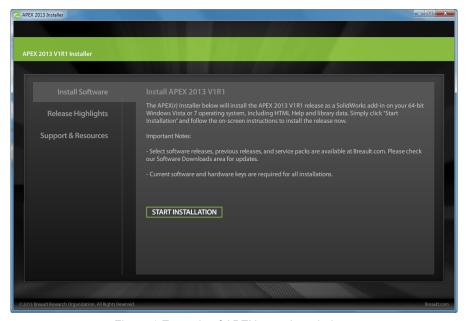

Figure 1 Example of APEX autoplay window

After a brief delay, the APEX Installation Manager is launched and the Welcome page is displayed. See Figure 2.

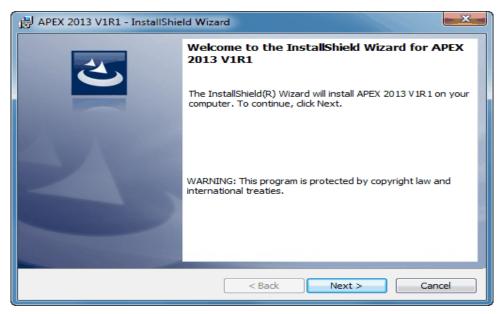

Figure 2 APEX Installation Manager - Welcome page

. . . . .

3 Click Next on the Installation Manager Welcome page. Follow the prompts or click the appropriate button on each page. A status bar indicates progress. Once the bar reaches the halfway point, the installation usually proceeds quickly. Please allow the process to complete. See Figure 3.

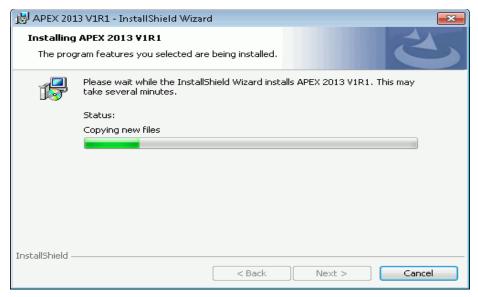

Figure 3 APEX installation in progress

4 When the installation is complete, click **View APEX Release Notes** to view descriptions of new and enhanced features as well as resolved issues. See Figure 4.

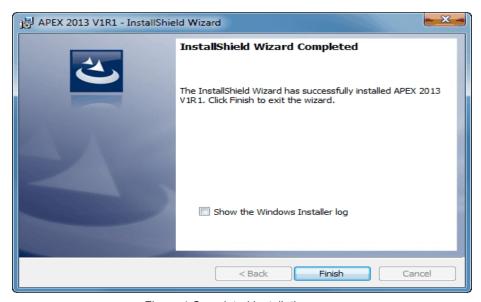

Figure 4 Completed installation page

5 Click **Close** to exit the InstallShield Wizard.

NOTE During installation, APEX stores its Optical Parts in a folder under, C:\ProgramData\SolidWorks\SolidWorks 2013\design library\. If you are using an earlier version of SolidWorks than 2013, be sure to add this path under Tools, Options, File Locations, Design Library to have access to all the latest parts.

### Installing the hardware and software keys

BRO includes a hardware key in the APEX shipment for new users to provide a unique identification number for authorizing software use. If you are using a network server, the hardware key for a network server license is installed only on the network server.

**NOTES** You may install APEX on multiple machines. However, for APEX to launch successfully on any machine on which it is installed, you must attach your hardware key to the USB port of the local computer or, in the case of a network license, the network server.

- 1 Confirm that your computer system date is set correctly. If it is not correct, the keys could fail.
- 2 Plug the hardware key into the USB connector of your computer or into the network server if you have a network license.
- 3 Locate and open the email message from BRO to the licensed APEX user that includes APEX software keys. These unique keys are associated with the USB hardware key, and authorize your use of APEX.
  - a Select and copy the key string in the email to the Windows Clipboard (Ctrl-C). Note: You will import this key string after completing a few more steps.
- 4 Start SolidWorks.

**NOTE** Some antivirus software may prevent APEX from installing and/or functioning correctly.

5 The APEX License Failure dialog box is displayed, as shown in Figure 5. This message is not indicating a problem; it simply means that the software keys are not imported at this point. Click No to proceed.

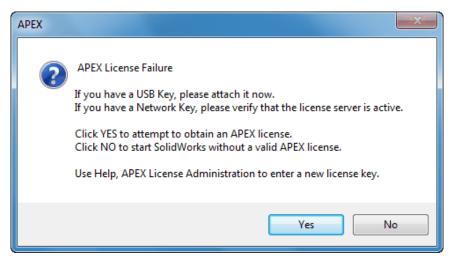

Figure 5 APEX License Failure dialog box - click No to proceed

. . . . .

- 6 To install or update your unique BRO software license keys:
  - a Open the SolidWorks Help menu, scroll down to the APEX section, and click APEX License Administration. See Figure 6.

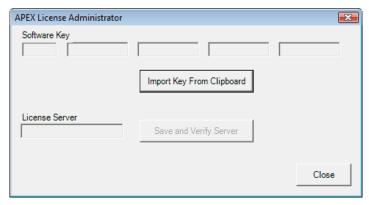

Figure 6 Importing license key

- b Click Import Key From Clipboard to paste the key string, which you copied to the Clipboard earlier, onto the APEX License Administrator. The keys are automatically entered on the APEX License Administrator. Close this dialog box.
- c If you are using a network license, enter the name of the server, under License Server, that has the APEX hardware key attached to it, and click Save and Verify Server. A message is displayed if APEX is ready to use. The hardware key must be attached to the license server so that APEX can access the network license.

4 Exit SolidWorks and restart it before attempting to use APEX. This restart registers the license keys. The SolidWorks window is displayed. See Figure 7.

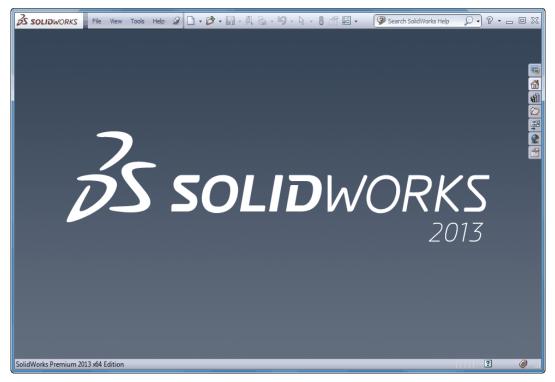

Figure 7 SolidWorks window on first launch

5 Confirm that APEX is installed as an add-in to SolidWorks by clicking Tools, Add-Ins on the SolidWorks menu bar. See Figure 8.

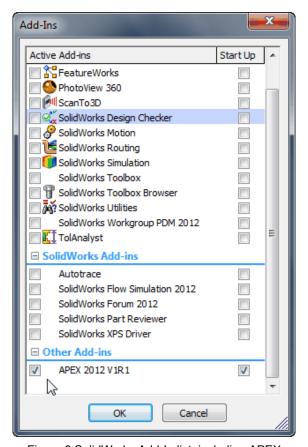

Figure 8 SolidWorks Add-In list, including APEX

NOTE During installation, APEX stores its Optical Parts in a folder under, C:\ProgramData\SolidWorks\SolidWorks 2013\design library\. If you are using an earlier version of SolidWorks than 2013, be sure to add this path under Tools, Options, File Locations, Design Library to have access to all the latest parts.

Installation of the hardware and software keys is complete. APEX is now ready for your use in SolidWorks.